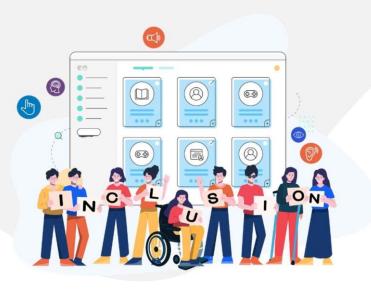

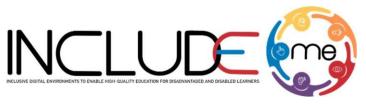

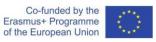

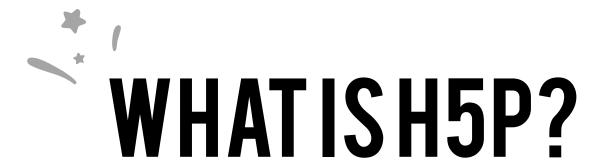

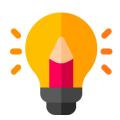

## **Create**

Richer HTML5 Content in Existing Publishing Platforms

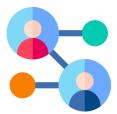

## **Share**

Content Seamlessly
Across Any H5P
Capable Site

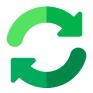

### Reuse

from the browser at any time

#### **INCLUDEME**

#### 621547-EPP-1-2020-1-RO-EPPA3-IPI-SOC-IN

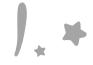

# HOW TO CREATE AN ACTIVITY!

- 1. Access mdl.includeme-project.eu and login into the Moodle platform using the credentials provided.
- 2. Click on the dedicated section.
- 3. Select an available course.

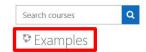

4. Click on "Turn editing on" button to activate the editing mode of the platform.

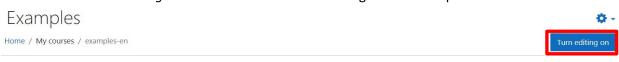

5. Click on "Add an activity or resource" button to open the H5P option.

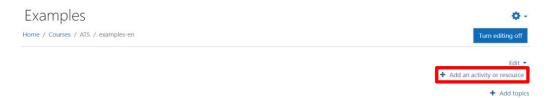

6. Click on "Interactive content" option to open the H5P templates.

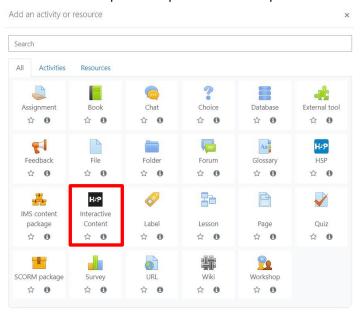

#### **INCLUDEME**

7. Scroll into the H5P list or search the template and click on the title of the template (e.g. Image Choice) to open the editing form.

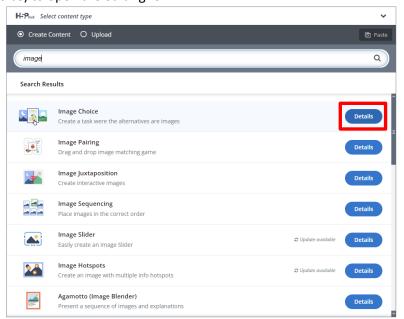

8. Fill in the form of the selected template and click on "Save and display" button to view and test the activity.

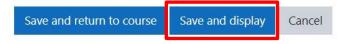

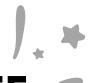

# IMAGE CHOICE TEMPLATE

The Image choice template allows authors to create question and answer activities where the answers are in the form of an image. Students must click on one or more questions, as defined, to answer to the question.

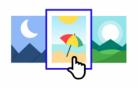

Check the H5P Example

**Check ATS Example** 

### **Tips**

- If you add an image in the question section as well, make sure the image is at a low resolution, no more than 200px.
- Always add alt text for images in the answer section.
- A question can have one or more answers. Activating the correct answer is done by ticking the option *Correct*, which is in the box for each answer.
- To reduce the size of the images that appear in response, click on the Behavioural changes section and select the 16:9 option from the Aspect ratio field.